## **MANUAL PENGISIAN LAPORAN NILAIAN PRESTASI TAHUNAN**

Di halaman utama HRMIS, klik pada LAPORAN PENILAIAN PRESTASI TAHUNAN dibawah menu PENGURUSAN PRESTASI

Pergi ke menu FUNGSI – PENILAIAN PRESTASI – klik PEGAWAI YANG DINILAI

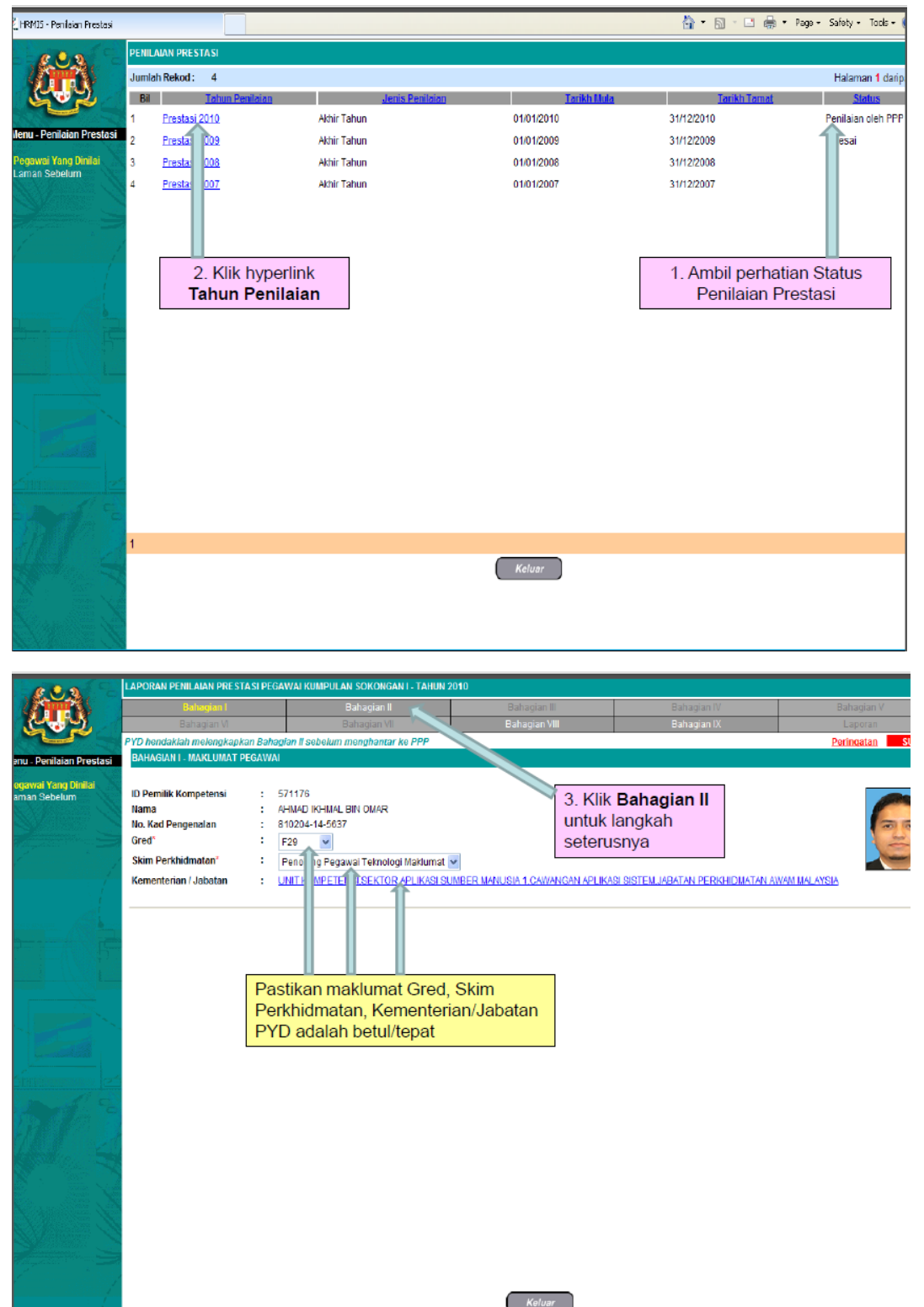

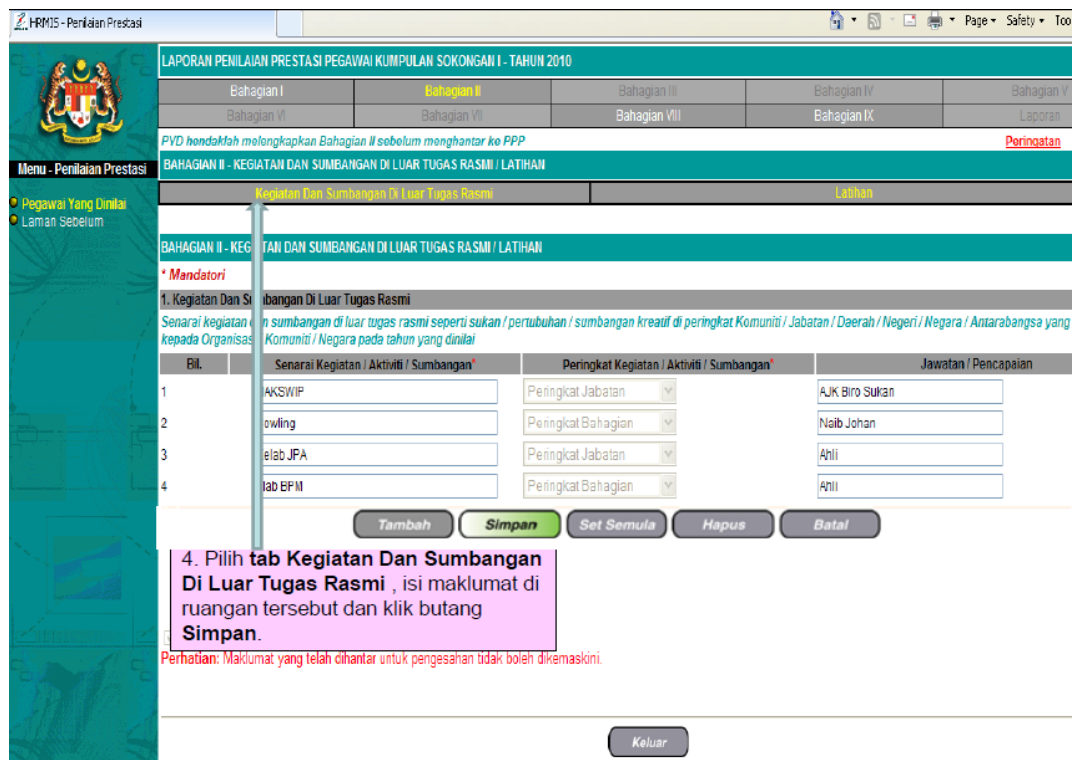

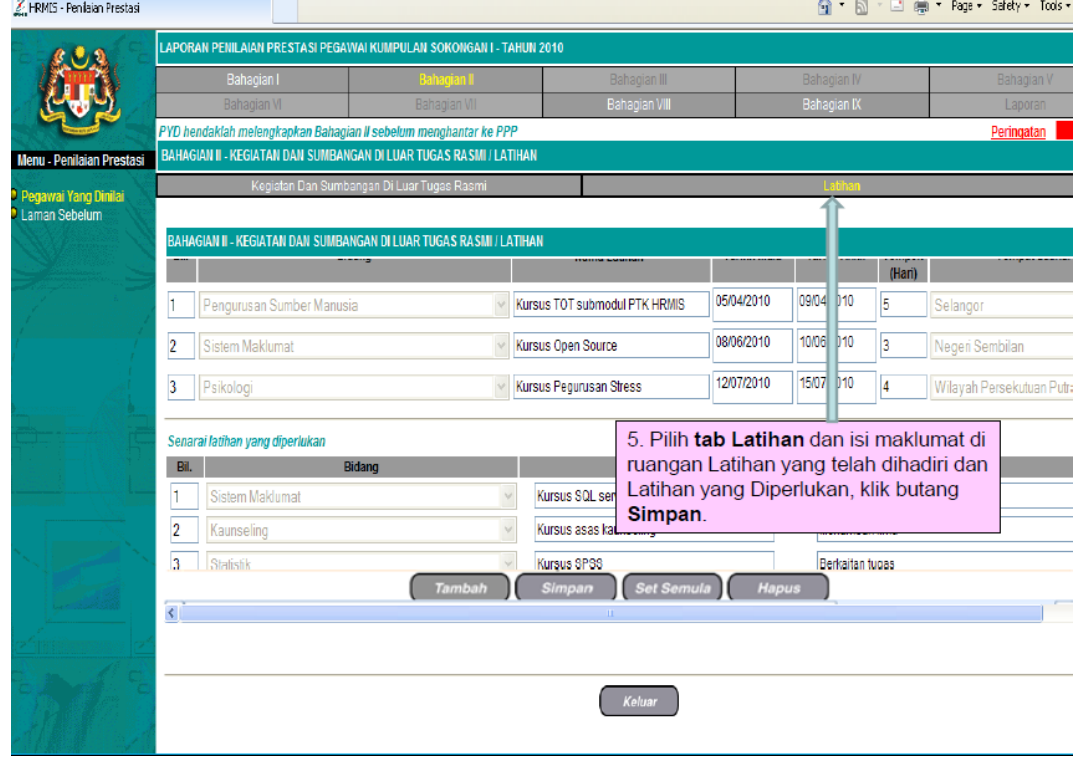

Sekiranya anda telah **selesai mengisi maklumat yang dikehendaki dan masih ingin melakukan sebarang perubahan pada masa akan datang**, sila klik **simpan sahaja** seperti rajah diatas dan klik **keluar**

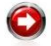

XI ED

Sekiranya anda telah **selesai mengisi maklumat yang dikehendaki dan tidak ingin melakukan sebarang perubahan lagi**, sila teruskan langkah seterusnya seperti rajah dibawah *(Perhatian: selepas butang hantar diklik, maklumat yang dimasukkan tidak boleh diubah lagi)*

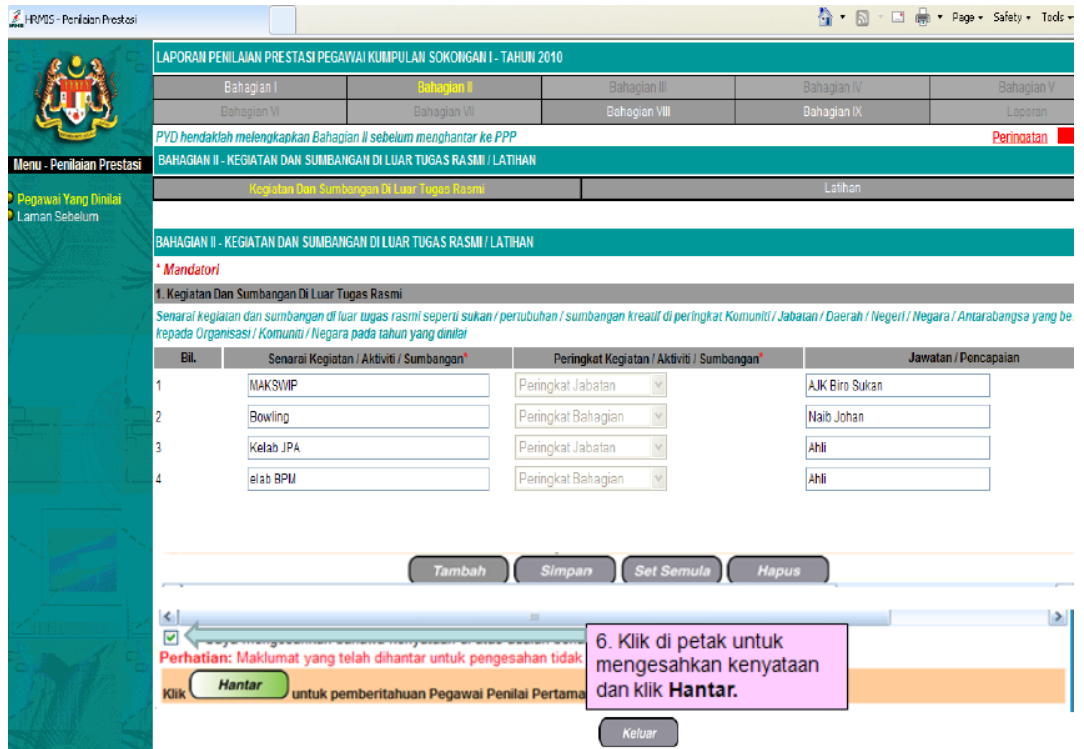

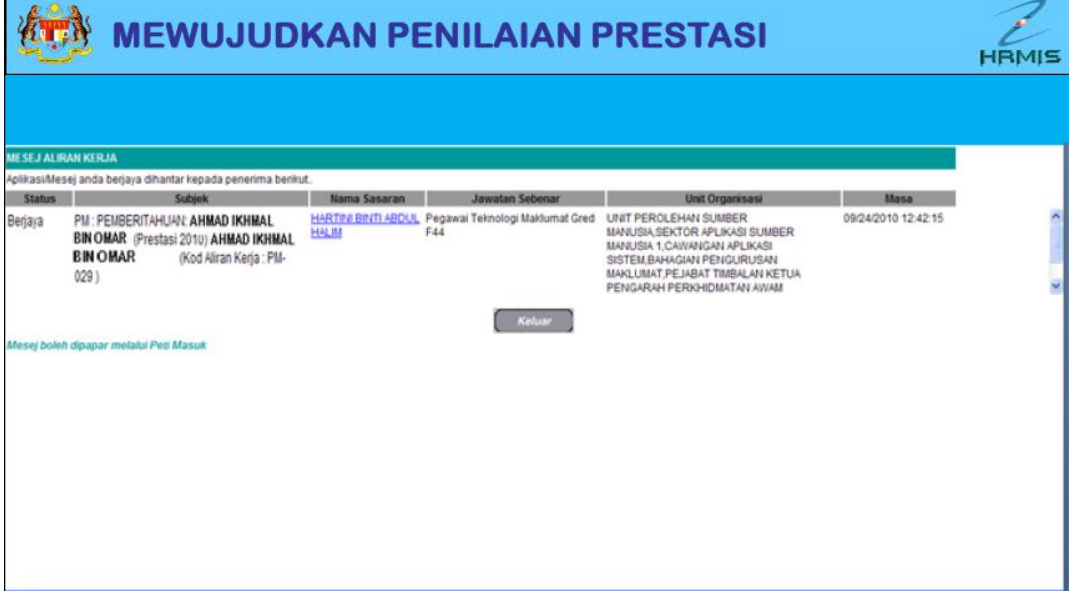